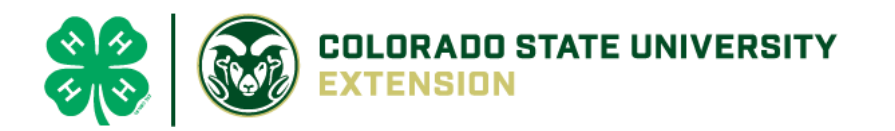

# 4-H Online 2.0 Animal Entry Guide

Breeding Swine Project *\*Note: For 4-H Members 8 and above*

## NOTE: Breeding Swine IDs must be entered before May 1.

- 1. Login to 4Honline.com
- Using your family email and password to log in
- 2. Click "View", next to Member's Name

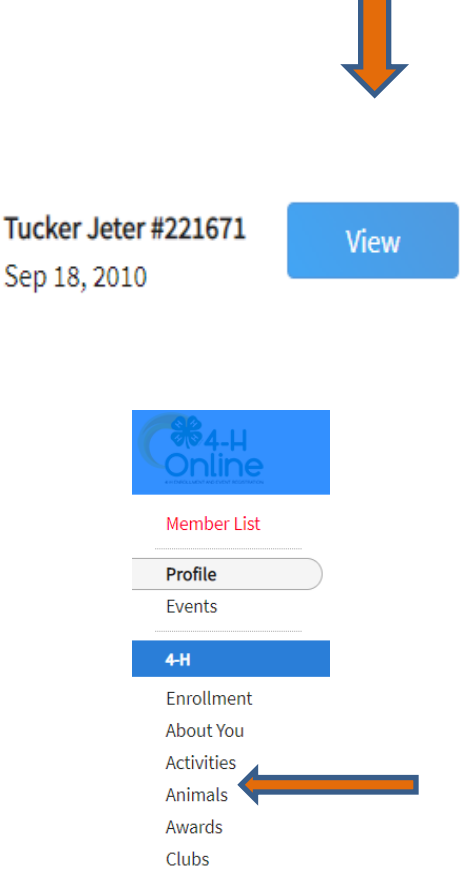

3. Locating 'Animals'

 $\equiv$ 

Profile

**First Name** 

**Desktop**, select "Animals" from the left side navigation

**Smart Phone or Tablet**, click on the 3 bars in the top left corner

With either option, this will bring up a dropdown list to begin adding Animals.

## 4. Adding an Animal

● Click "Add an Animal"

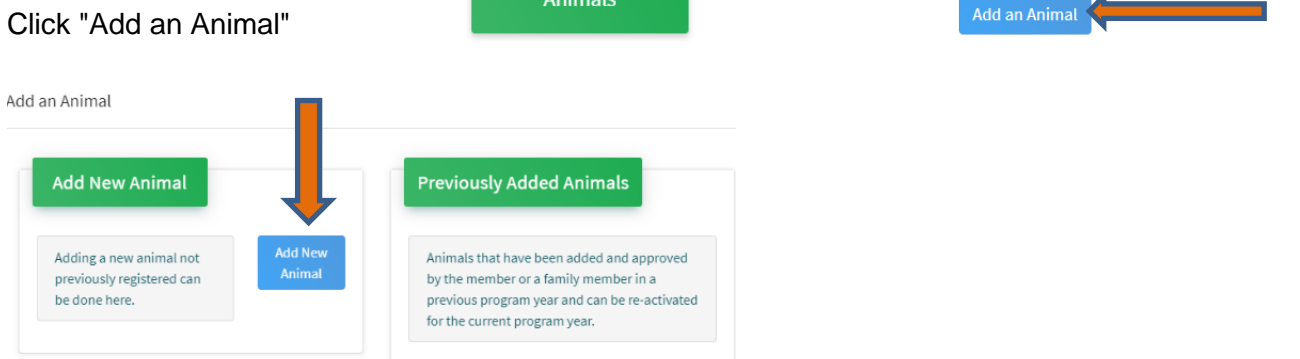

● Select Swine - Breeding, from the drop down. **REQUIRED:** Enter Animal Tag *or if the animal does not have a tag type "000"*

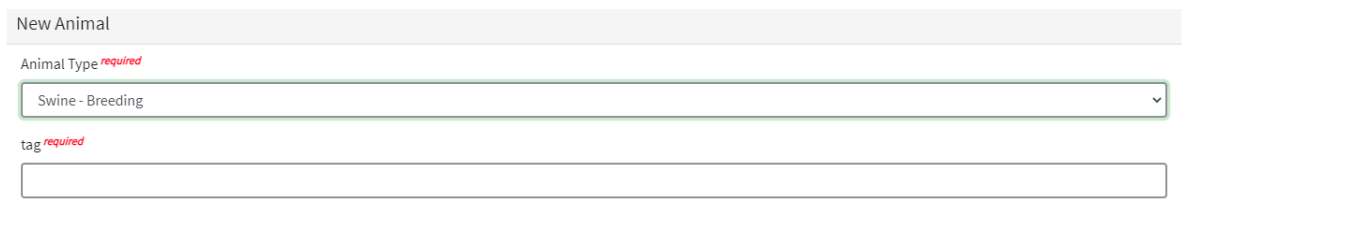

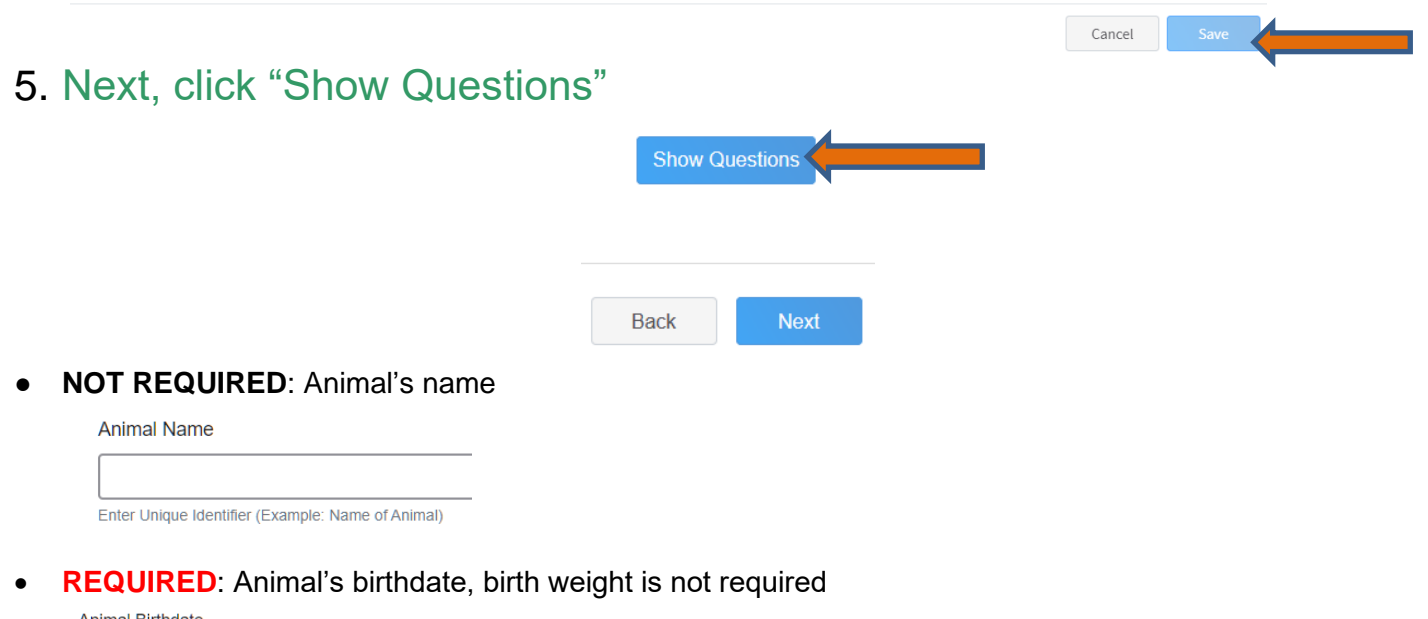

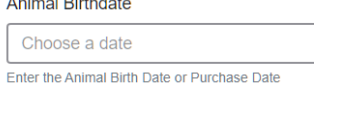

**Birth Weight** 

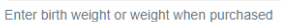

• **NOT REQUIRED**: Enter the Breed information. If Breed is not listed select "Mixed Breed" or "Other Breed" – Only select 1 Breed.

**Breed** 

Enter the Breed Information. If Breed not listed select "Mixed Breed" or "Other Breed" - Only select 1 Breed.

• **NOT REQUIRED**: Enter the distinguishing colors or markings.

**Colors And Markings** 

Enter any distinguishing color or markings

• **REQUIRED:** Enter ear notch for both Right and Left ear. *(Example: Right Ear 10 Left Ear 6 = 10-6)* Earnotch

Ear Notch Right/Left (Example - Right Ear 10 - Left Ear 6 = 10-6)

• **NOT REQUIRED**: Enter Premises or Location ID

**NAIS Premises ID** 

Premises/Location ID, if applicable in your county.

• **REQUIRED:** Enter Animal Gender, male or female

**Animal Gender** 

• **NOT REQUIRED**: Sire Name

Sire Name

• **REQUIRED:** The Tag number be brought over from the first screen, as this is required. This field can be updated to reflect the correct tag of the animal.

Tag required

987-2

Enter County Tag Number, if no tag number enter 0 (Or Tattoo if used by your County)

- 6. Click "Next" to continue to the file uploads section
- **REQUIRED**: Please upload a photo with any distinguishing marks, or a profile photo Swine (Image w/Animal)

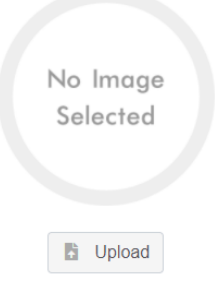

- **REQUIRED:** Swine Breeding (Left side image) Please upload photo of left ear notches
- **REQUIRED**: Swine Breeding (Right Side Image)- Please upload photo of right ear notches
- **NOT REQUIRED**: Swine Breeding Additional Image
- **NOT REQUIRED**: Swine Breeding (Registration Papers)
- **NOT REQUIRED**: County Use Form (Swine –Breeding)

County Use Form (Swine - Breeding)

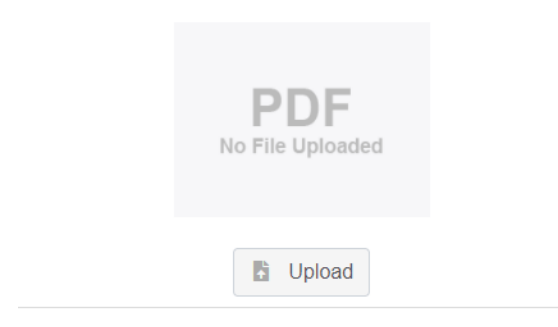

#### • **REQUIRED**:

#### *Please upload* **ONE** *of the following:*

Youth Livestock Ownership Affidavit **OR** Lease Agreement **OR** Bill of Sale (whichever is applicable)

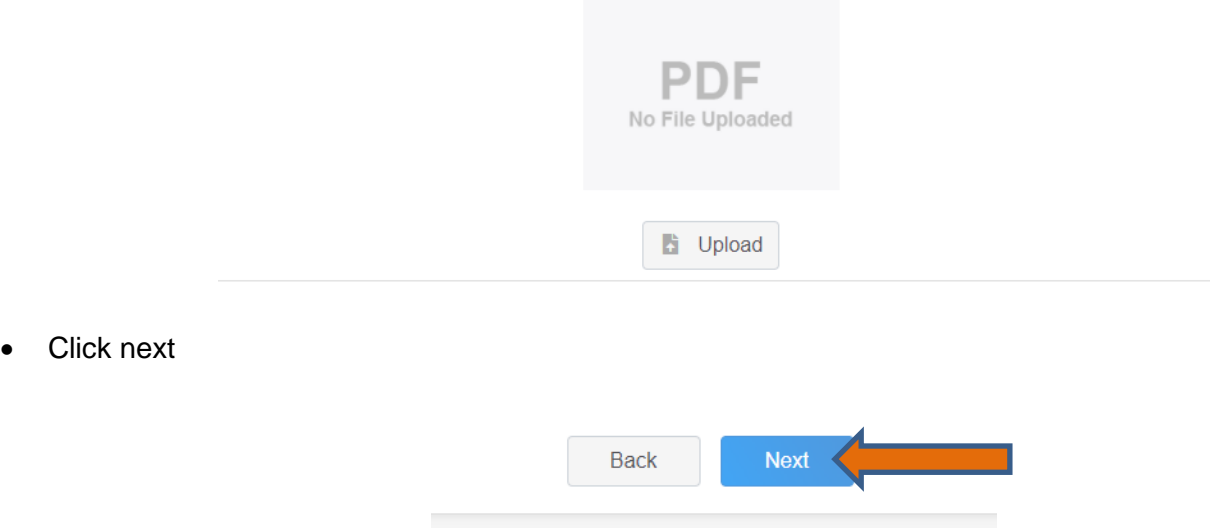

Swine Breeding - Lease or Ownership Form, if required by your county

## 7. Confirm all information, then click 'submit'

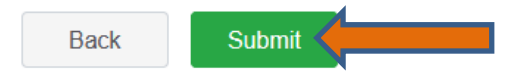

## 8. To add an additional animal

• From the submission confirmation screen, select the Animals tab on left side of the screen

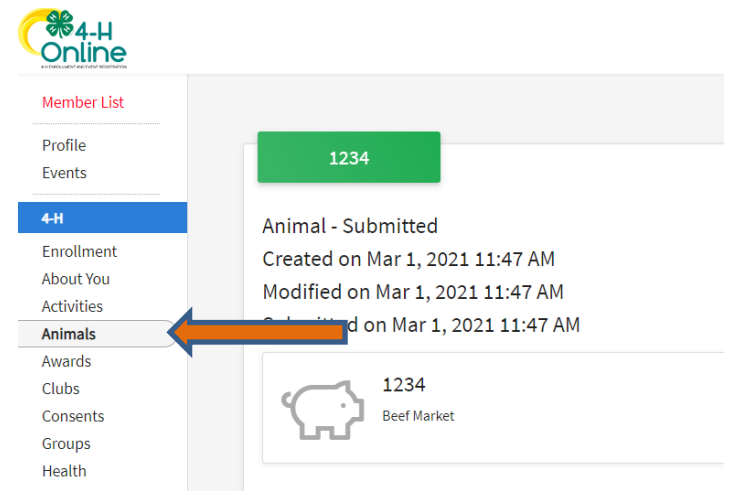

• You should then see the option to 'Add an Animal':

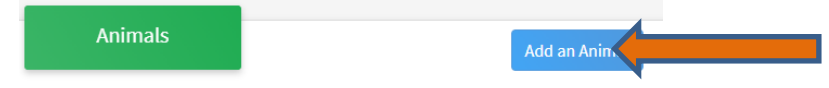

9. EL Paso County Extention staff, will review all information. *If the information is not complete the extension staff will send it back to be completed and the email will address the errors.* Once "Approved", an email will be sent to your family account (example below) with a time and date stamp for each animal. *This must all be completed by May 1st, no exceptions.*

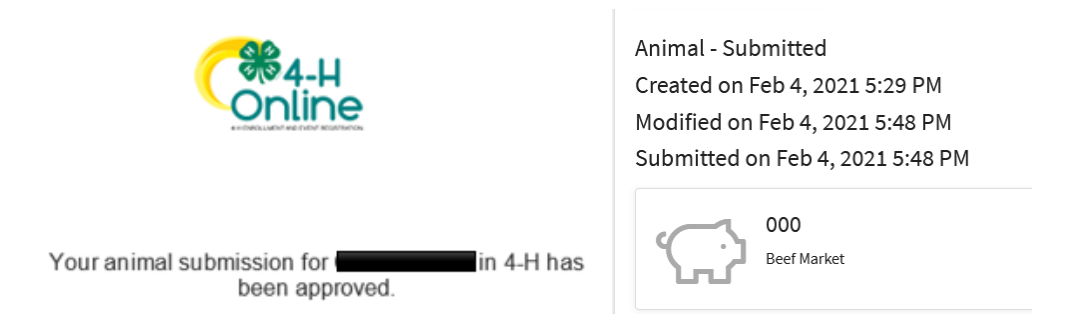

Questions, please contact [Shawna.Lamothe@colostate.edu](mailto:Shawna.Lamothe@colostate.edu)